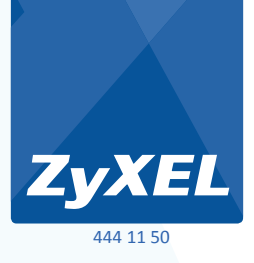

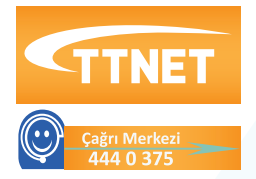

# **VMG3312-B10A 300 Mbps VDSL 4 Port USB Router**

### **• VDSL2**

- **• Kablosuz 802.11 b/g/n**
- **• 4xLAN, 1xWAN, 1xUSB2.0**
- **• WLAN/WPS**

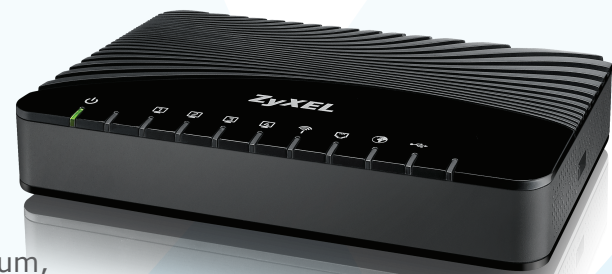

### Kurulum, Kullanım Kılavuzu

#### **TEKNİK SERVİS ADRESİ:**

**ZyXEL İletişim Teknolojileri A.Ş. Kaptanpaşa Mahallesi Piyalepaşa Bulvarı Ortadoğu Plaza No: 14/13 Kat: 6 Okmeydanı - Şişli 34384 İstanbul/Türkiye**

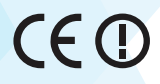

# **İçindekiler**

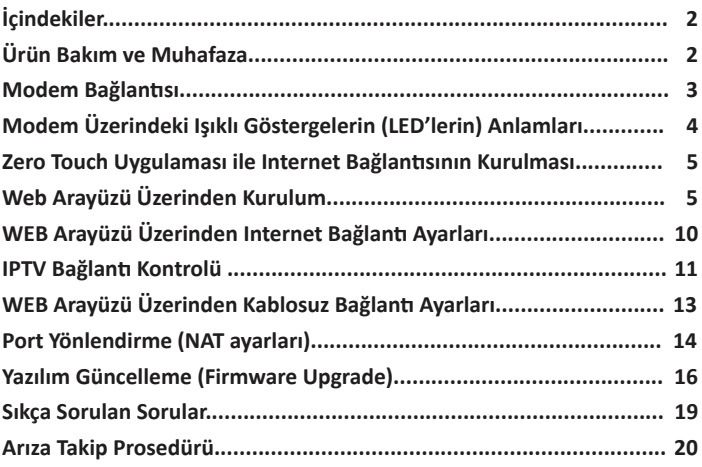

## **Ürün Bakım ve Muhafaza**

- Ürünü sadece orijinal adaptörü ile çalıştırınız.
- Ürünün kasasını hiçbir koşulda açmayınız, herhangi bir parçasını sökmeyiniz.
- Arıza durumunda **4441150** no'lu ZyXEL İletişim Hattı'ndan destek alabilirsiniz veya www.zyxel.com.tr adresinden online çağrı açabilirsiniz.
- Ürünün seri numarasını sökmeyiniz veya üzerini kapatacak şekilde herhangi bir madde yapıştırmayınız.
- Ürünü sıvı temasından koruyunuz, nemli ortamlardan uzak tutunuz.
- Ürünün hava kanallarını kapatacak şekilde konumlandırmayınız, yüksek ısıdan uzak tutunuz.
- Ürünü darbeden koruyunuz, düşürmeyiniz.
- Kurulum ve kullanım için kılavuzun devamında yer alan yönergeleri takip edebilirsiniz.

# **Modem Bağlantısı**

- **1.** Splitter'in **DSL** portundan gelen kabloyu modeminizin **DSL** yazan portuna takınız.
- **2.** Telefon makinesini Splitter'in **Phone** portundan gelen kabloya takabilirsiniz.
- **3.** Bilgisayarınızı modeminizin **Ethernet** portlarından birine bağlayınız.
- **4.** Adaptörü modeminizin **Power** girişine bağlayınız.
- IPTV yayınını almak için kullandığınız STB cihazınızı **modeminizin Ethernet portlarından herhangi birine bağlayabilirsiniz.** IPTV yayını için gerekli ayarlar modeminizin fabrika ayarlarında mevcut olup modem üzerinde başka bir ayar yapmanıza gerek yoktur. IPTV yayınını izlemekte problem yaşıyorsanız **lütfen TTNET çağrı merkezini arayınız. 5.**

**Modemin sağ-arka tarafında üzerinde (WLAN) ibaresi bulunan buton "WLAN on/off " fonksiyonunu göstermektedir.** 

**Modemin sağ arka tarafında bulunan (WPS) butonu ise "WPS on/off" fonksiyonunu göstermektedir.** 

**WLAN butonuna 5 saniyeden daha az basılı tutarsanız modemin kablosuz bağlantısı kapalı ise açılacaktır veya açık ise kapanacaktır.**

**WPS butonununa 5 saniye basarsanız WPS özelliği aktif edilecektir. WPS özelliği hakkında detaylı bilgi için "Kablosuz Bağlantı Ayarları" bölümüne bakınız.**

İlerleyen bölümde splitter kullanarak DSL hattınızı modeme nasıl bağlayacağınız anlatılmaktadır.

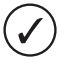

**Hattı splitter'dan önce kesinlikle paralel bağlamayınız. Paralel bağlamanız gerekiyorsa bunu splitter'dan sonra yapınız. Splitter bağlantısı yapıldığında DSL ışığı sabit yanacaktır, yanmıyor ise hattınızda ya da kablo bağlantılarında sorun olabilir.** 

# **Modem Üzerindeki Işıklı Göstergelerin (LED'lerin) Anlamları**

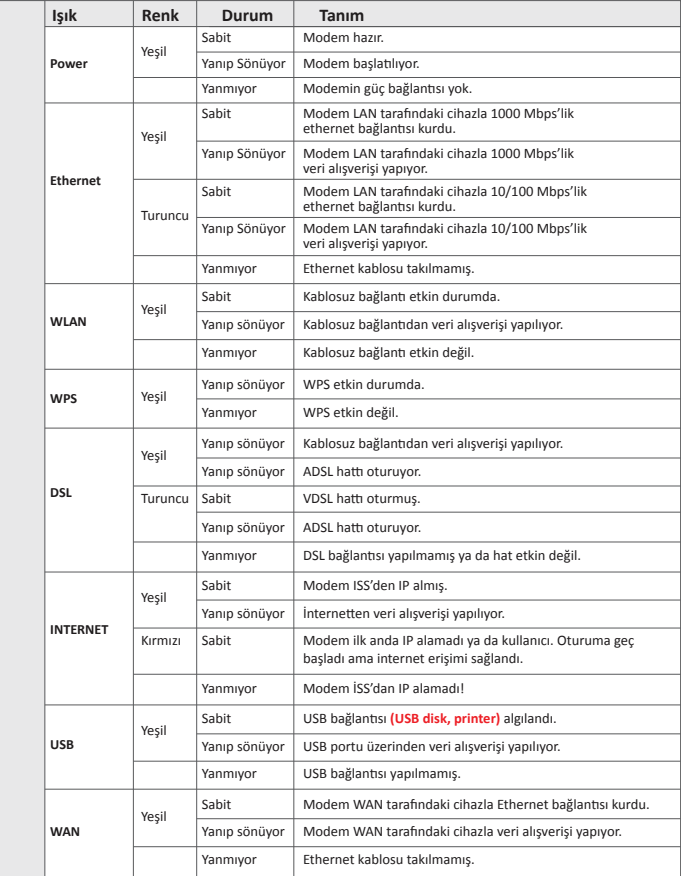

## **Zero Touch Uygulaması ile Internet Bağlantısının Kurulması**

Modeminizin fiziksel bağlantılarını yaptıktan sonra, modeminiz fabrika ayarlarındayken hiçbir ayar yapmadan bekleyiniz. Kısa süre sonra TTNET Zero Touch uygulaması ile modem ayarlarınız otomatik olarak yapılacak ve internet erişiminiz sağlanacaktır.

## **Web Arayüzü Üzerinden Kurulum**

**ADSL hat kullanıcısıysanız modemiziniz ADSL hatla iligili senkronizasyonu yapabilmesi için kablo bağlantılarınızı yaptıktan sonra 2 dakika beklemeniz gerekmektedir. Bu süre içerisinde modeminiz kapanıp açılacaktır. Bu işlemden sonra aşağıdaki işlemleri uygulayabilirsiniz;**

- **1.** Kullanmakta olduğunuz web tarayıcınızı açınız ve adres satırına **192.168.1.1**  yazıp **Enter** tuşuna basınız.
- **2.** Açılan ekranda kullanıcı adı kısmına **"admin",** parola kısmana **"ttnet"** yazınız.
- **3.** Şifrenizi yazdıktan sonra **"Oturum Aç"** butonuna tıklayınız.
- **4.** Açılan ekranda yeni şifre oluşturabilirsiniz.

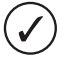

**Yetkisiz kişilerin modeminize erişimini engellemek için şifrenizi mutlaka değiştirmelisiniz**

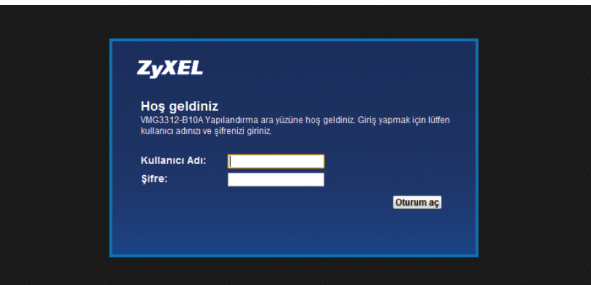

- **5. Uygula** butonuna tıklayarak ayarlarınızı kaydediniz. Ayarlar kaydedildikten sonra modem sizi yönetim arayüzüne yönlendirecektir.
- **6.** Yönetim arayüzü açıldığında alt panelde yer alan **Ağ Ayarları** menüsünden **Geniş Bant** linkine tıklayınız.

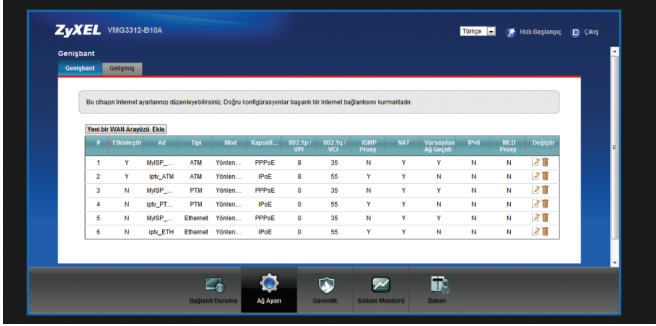

**7.** Geniş Bant menusünde ADSL hat kullanıcısıysanız birinci, VDSL hat kullanıcısıysanız üçüncü satırdaki (Düzenle) ikonununa tıklayınız. Açılan ekranda hattınıza ait kullanıcı adı ve şifrenizi giriniz. Bu bilgiler servis sağlayıcınız tarafından size verilen sözleşmede yazmaktadır.

**ADSL kullanıcısıysanız birinci satırın yanındaki etkinleştir sütununun altında yer alan değer Y şeklinde olacaktır. VDSL kullanıcısıysanız üçüncü satırın yanındaki etkinleştir sütununun altındaki değer Y şeklinde olacaktır.**

Fabrika ayarlarında kullanıcı adı iki bölüm ve @ttnet kısmı sabit olarak gelmektedir. ADSL kullanıcı adınız @ttnet ile bitiyorsa sol taraftaki alana ADSL kullanıcı adınızın @ttnet'ten önceki kısmını yazınız

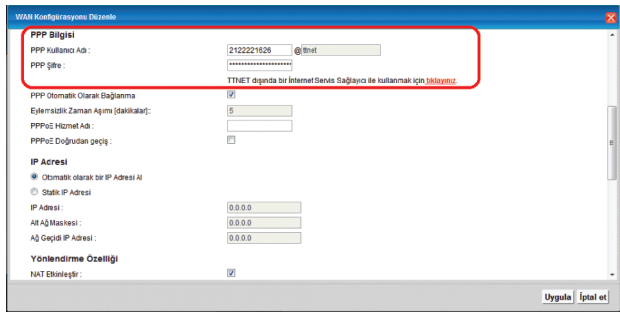

- **8.** Elinizdeki belgede ADSL kullanıcı adı kısmında @ttnet'ten farklı ifade yer alıyorsa *"TTNET dışındaki diğer İnternet Servis Sağlayıcıları ile kullanmak için tıklayınız"* ifadesindeki linke tıklayınız ve kullanıcı adınızı tarif edildiği şekilde 2 bölümlü olarak giriniz.
- **9.** Uygula butonuna tıklayarak ayarlarınızı kaydediniz. Kısa bir süre sonra modeminiz servis sağlayıcınızdan IP adresi alacak ve Internet ışığınız yeşil yanacaktır.

Aşağıdaki ekran modeminizin WEB arayüzünün genel görünüşünü göstermektedir. Bu ana ekrandan;

- WEB arayüz dilini sağ üst köşedeki kutudan değiştirebilir, yapılandırma menülerine erişebilirsiniz.
- Cihazın modeli, yazılımı (Firmware), Servis Sağlayıcınızdan aldığı IP adresi, DSL hat durumu gibi bilgilere ulaşabilirsiniz.

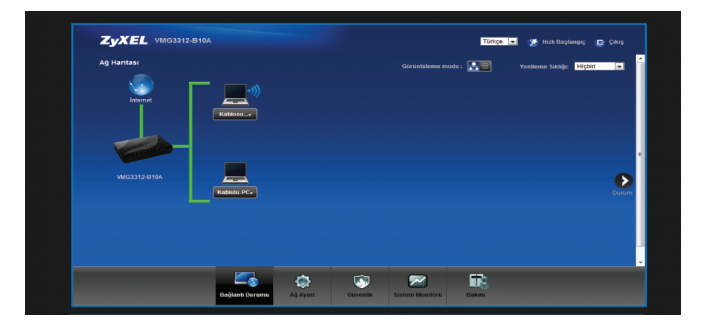

### **Aşağıdaki tablo bu ekrandaki menülerde hangi işlemlerin yapılacağını kısaca anlatmaktadır.**

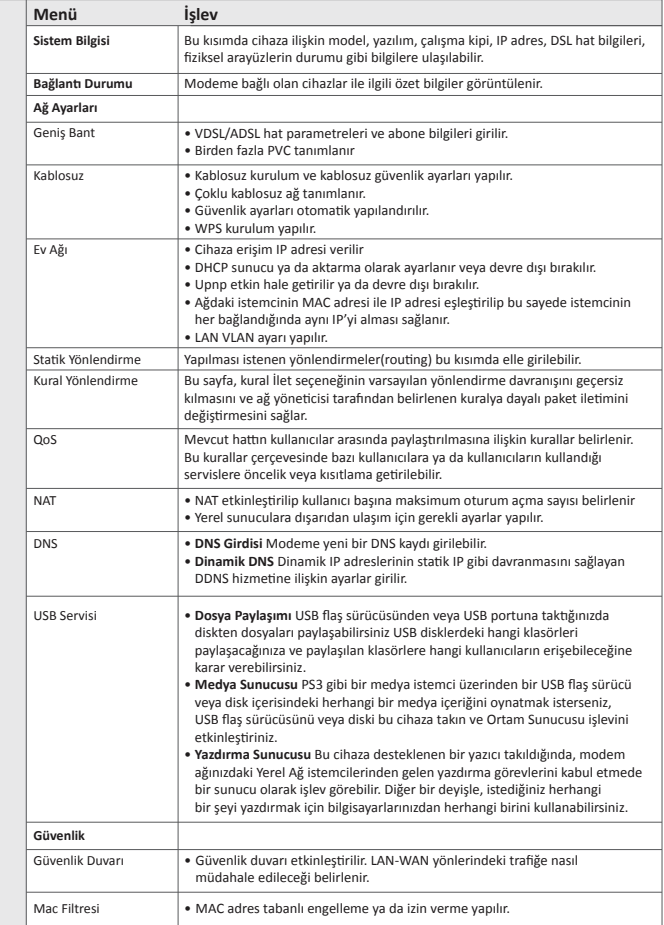

### **Aşağıdaki tablo bu ekrandaki menülerde hangi işlemlerin yapılacağını kısaca anlatmaktadır.**

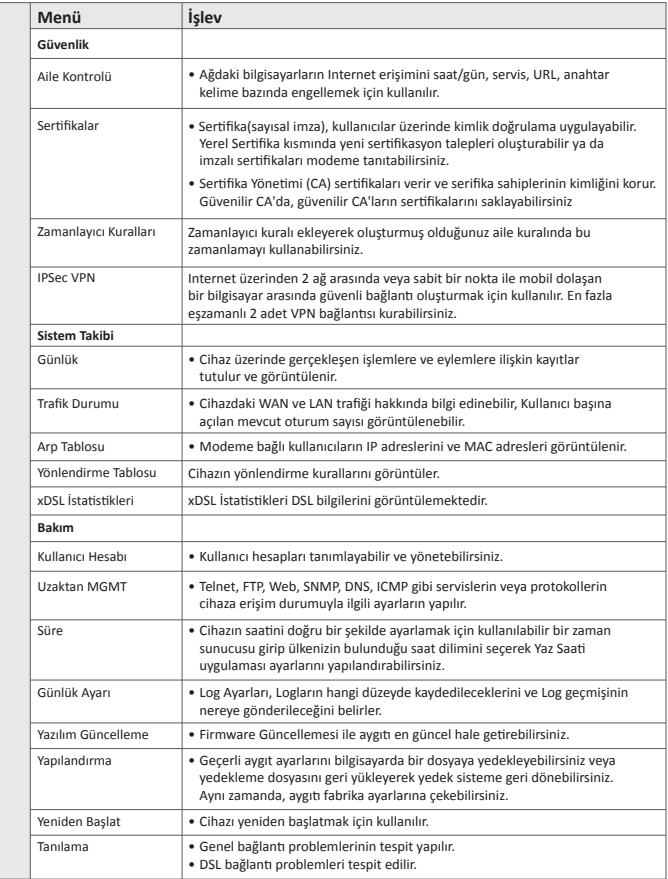

## **IPTV Bağlantı Kontrolü**

IPTV Bağlantısı için modeminizde herhangi bir ayar yapmanıza gerek yoktur. Elinizdeki STB cihazı ile yayın alabilmeniz için modemin 2. PVC üzerinden (2. Sanal devre) IP almış olması gerekmektedir. Bunu kontrol etmek için modemin ana sayfasında iken ekranın sağ tarafında bulunan **"Bağlantı Durumu Durum"** linkine tıklayınız.

Linke tıkladığınızda aşağıdaki sayfa açılacaktır. Buradaki WAN 1 kısmında Internet PVC'sinin bilgileri görülmektedir. WAN 2 kısmında ise IPTV PVC'sinin bilgileri görebilirsiniz. Eğer WAN 2 kısmında IP Adresi bölümünde bir IP adresi görüyorsanız modeminiz IPTV PVC'si üzerinden yayın alabilecek demektir. Burada IP adresi görmenize rağmen IPTV yayını alamıyorsanız TTNET Çağrı Merkezi ile görüşmeniz gerekmektedir.

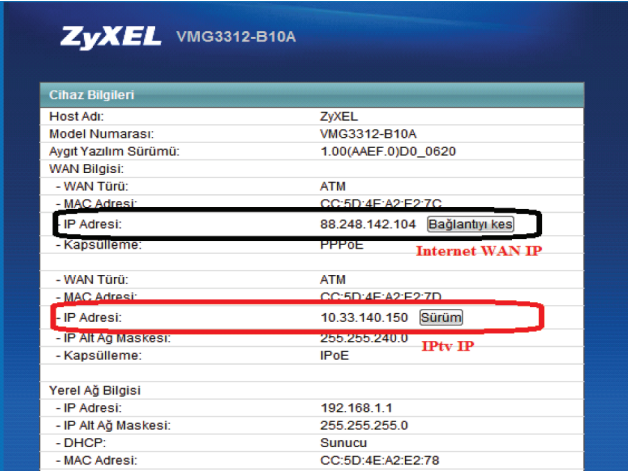

## **Kablosuz Bağlantı Ayarları**

**1.** Modeminizin WEB arayüzünde ana menüde aşağıda bulunan paneldeki **"Ağ Ayarları"** bölümünden **"Kablosuz"** linkine tıklayınız.

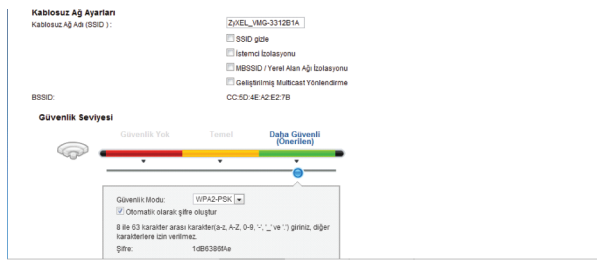

Modeminizin Kablosuz ağ adı (SSID) ve kablosuz güvenlik şifresi fabrika ayarlarında yukarıdaki gibidir ve **bu değerler her modem için farklıdır.** Bu sayede kullanıcılar birbirlerinin şifresini tahmin edememektedir. **Fabrika ayarlarındaki Kablosuz ağ adı (SSID) ve kablosuz güvenlik şifresi modeminizin kasasının altında yazmaktadır.** Bu değerleri kullanarak modeminize güvenli bir şekilde bağlanabilirsiniz. **"Güvenlik Modu"** en yüksek seviye olan **"WPA2-PSK"** olarak seçili gelmektedir.

**2.** Modeminizin Kablosuz ağ adı (SSID) ve kablosuz güvenlik şifresi her modem için farklı olmasına rağmen kablosuz ağ adı (SSID) ve kablosuz güvenlik seviyesi/ şifresi değerlerinizi kendi belirlediğiniz değerlerle değiştirebilirsiniz. **Güvenlik Modu** kısmını WPA-PSK veya daha yüksek düzey bir şifreleme seviyesi olan WPA2-PSK olarak seçmenizi öneririz. Şifre kısmına en az 8 haneli kablosuz ağ şifrenizi yazınız, şifre oluştururken harf, rakam ve standart sembollerin birçoğunu kullanabilirsiniz. Burada belirlediğiniz şifreyi bilgisayarınızla kablosuz olarak Internete bağlanmak için kullanacaksınız. Ağ Adı (SSID) alanına, modeminizin kablosuz bağlantı ismini yazabilirsiniz. Kablosuz kart takılı bir bilgisayardan ortamdaki kablosuz bağlantı noktaları arandığında modeminiz bu alana yazacağınız isimle görünecektir.

**3. Uygula** butonuna tıklayarak ayarlarınızı kaydediniz.

**Kablosuz ağınıza şifre koymadan modeme kablolu veya kablosuz bağlanarak Internete bağlanmak istediğinizde, Internet erişiminiz kısıtlanacak ve size kablosuz ağınıza şifre koymanız gerektiğini belirten bir uyarı ekranı gelecektir; buradaki talimatları izlediğinizde tekrar yukarıdaki şifre ekranına yönlendirileceksiniz. Ancak modeminizin kablosuz güvenliğini aktif hale getirdikten sonra kablolu veya kablosuz olarak Internet'e çıkabilirsiniz.**

### **WPS BUTONUNA BASARAK KABLOSUZ GÜVENLİK AYARLARINI ETKİNLEŞTİRME**

Kablosuz Güvenlik Ayarlarını arka paneldeki WPS/WLAN butonu ile kolayca yapılandırabilirsiniz.

- Modeminizin açık olduğundan emin olunuz. WPS destekli kablosuz ağ kartı **1.** takılı olan bilgisayarınızı modeminizin yakınına yerleştiriniz.
- Modeminiz ön yüzünde sağ-arka tarafındaki WPS butonuna 5 sn basılıı **2.** tutunuz. Ardından 120 sn içinde WPS uyumlu kablosuz ağ bağdaştırıcınızdaki WPS butonlarına basınız.

Hangi cihaz üzerindeki WPS butonuna ilk önce bastığınız önemli değildir. Önemli olan cihazlardan birinde WPS'e basarak aktiflendiği süreden sonra 2 dakika içerisinde diğerinde de WPS'e basılmasıdır. Modemin ön panelindeki WPS ışığı modeminiz WPS destekli ağ kartı ile WPS bağlantısı oluştururken yeşil renkte yanıp söner.

## **Port Yönlendirme**

Kullanıcıların en çok yapmak istedikleri uygulamaların başında **modem (router)** arkasında kurulu bir web sunucu, mail sunucu veya kamera kayıt cihazına internet üzerinden ulaşmak gelir. Bunun dışında bir bilgisayarın masaüstüne **RDP (Uzak Masaüstü Protokolü)** ile ulaşmak da sık rastlanan uygulamalardan biridir. Bu uygulamaları yerine getirebilmek için; web sunucu için **80 (HTTP),** mail sunucu için **25 (SMTP)** ve **110 (POP3),** uzak masaüstü bağlantısı için **3389** numaralı portları ilgili bilgisayarın IP adresine yönlendirmek gerekmektedir. Kamera uygulamaları için tek bir port değil de genelde belirli bir port aralığı kullanılmaktadır.

### **Örnek olarak:**

192.168.1.2 IP adresli bilgisayarda **web sunucu,** 192.168.1.3 IP adresli bilgisayarda **mail sunucu,** 192.168.1.4 IP adresli bilgisayarda **FTP sunucu,** 192.168.1.10 IP adresli bilgisayarda **kamera kayıt programı** kurulu olsun. 192.168.1.5 IP adresli bilgisayar ise **RDP** ile uzak masaüstü bağlantısı yapmak istediğimiz bilgisayar olsun.

Bu uygulamayı gerçekleştirmek için;

Cihaza web arayüzünden bağlanıp. **"Ağ Ayarları"** menüsü altındaki **"NAT"** linkine tıklayınız. Açılan sayfada **"Yeni kural ekle"** butonuna tıklayınız. Burada **"Hizmet Adı"** kısmındaki seçeneklerden web sunucu için WWW, FTP sunucu için FTP, mail sunucu için ise e-posta servislerini seçiniz. **"Sunucu IP Adresi"** kısmına ise yönlendirmenin yapılacağı bilgisayarların IP adreslerini giriniz. WAN arayüzü bölümünden Internet için kullanmakta olduğunuz bağlantıyı seçiniz. Yönlendirmiş olduğunuz portlara yönelik istekler VDSL bağlantı üzerinden gelecekse WAN Arayüzü bölümünden "MyISP\_PTM" ADSL bağlantı üzerinden gelecekse "MyISP\_ATM" değerini seçiniz.

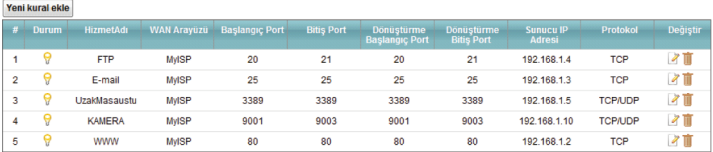

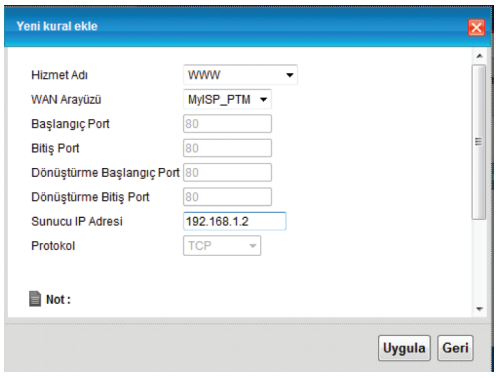

## **Yazılım Güncelleme (Firmware Upgrade)**

Yazılım güncelleme için;

- Modemin WEB arayüzüne bağlanın, varsayılan modem IP adresi **192.168.1.1, 1.** kullanıcı adı **"admin",** şifre **"ttnet"** tir.
- Modemin arayüzünden sağ alttaki **Bakım > Firmware Güncellemesi** menüsüne **2.**geliniz.

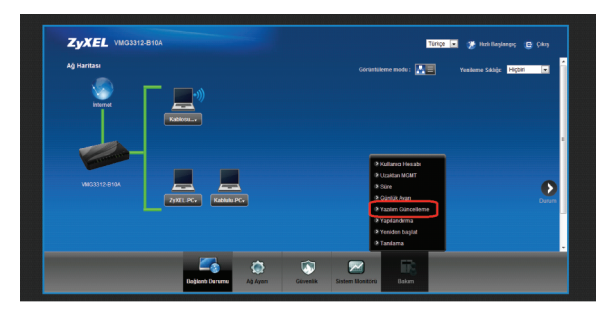

**http://www.zyxel.com.tr** adresinden modeminize ait ücretsiz güncel yazılımlara **3.**ulaşabilirsiniz, bu yazılımları bilgisayarınıza indirdikten sonra **"Browse"** butonuna tıklayarak bilgisayarınızdaki yazılım dosyasını (.bin uzantılı dosya) seçip, **"Yükle"**  butonuna basınız. Bu işlem aşağıdaki resimde de gösterilmektedir.

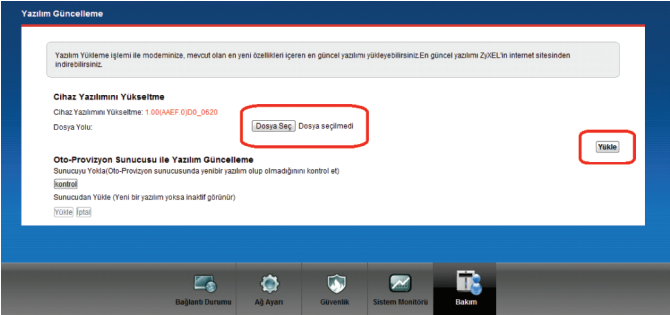

## **USB Portu Üzerinden Dosya Paylaşımı**

• FAT, FAT32 dosya sistemleri desteklenmektedir. Yerel ağda bulunan kullanıcılar için belirtilen dosya sistemini kullanan USB diskler ile dosya paylaşımı yapılabilmektedir.

 Dosya paylaşımı ayarlarını cihazda etkin hale getirmek için VMG-3312 yönetim arayüzüne girerek USB Servisi – Dosya Paylaşma sekmesinde, **"Dosya Paylaşım Hizmetleri"** özelliğini aktif etmeniz gerekmektedir.

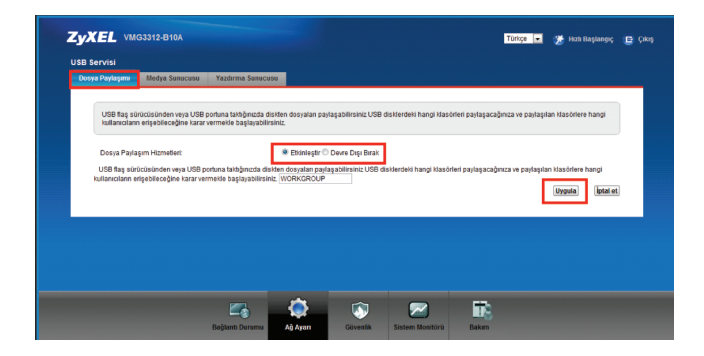

**Dosya paylaşım özelliği etkinleştirdikten sonra takılan USB diskin tamamı tüm kullanıcılara tam yetkili olarak açılmaktadır. Yetkisiz kişilerin USB disk içindeki verilere erişmesini, bu dosyaları kopyalamasını/silmesini istemiyorsanız paylaşım özelliğini etkinleştirdikten sonra otomatik olarak oluşturulan paylaşımı silip güvenli bir paylaşım oluşturmanız önerilmektedir.**

#### **DOSYA PAYLAŞIMINA ERİŞİM**

**Yöntem 1:** Cihaz arayüzünde bulunan "Çalışmagrubu Adı" ile dosya erişimi yapmak isteyen bilgisayarları aynı çalışma grubuna alarak dosyalara erişim sağlanabilir. Alttaki örnekte gösterildiği üzere bilgisayarın "Network" alanında çıkan cihaz model ismi seçilerek, bağlı bulunan diskler görüntülenebilmektedir. Örnekte gösterildiği üzere bilgisayar "WORKGROUP" çalışma grubunda bulunmaktadır ve cihaz ayarlarında seçilen grup ile aynıdır.

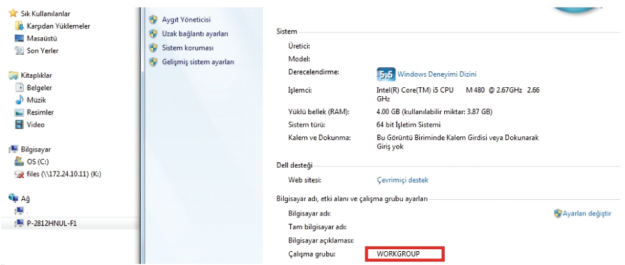

**Yöntem 2:** Bilgisiyar'ın "Başlat" menüsünde "Çalıştır" bölümüne \\192.168.1.1 girilerek, paylaşılan dosyalar görüntülenir. Cihazın yerel erişim IP'si değiştirilmiş ise "Çalıştır" bölümüne yeni IP yazılmalıdır.

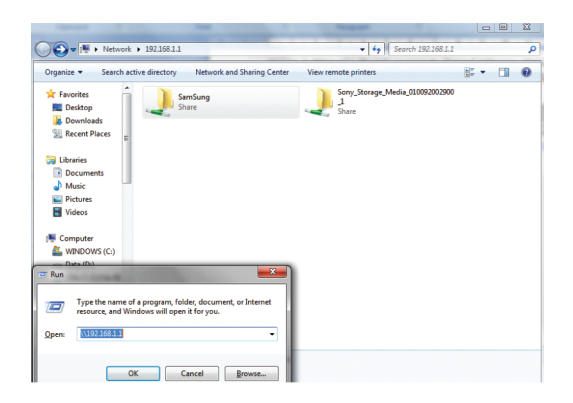

Modeminizin DLNA desteği bulunmaktadır ve bu özellik fabrika ayarlarında açık gelmektedir. DLNA özelliği sayesinde yeral ağda bulunan DLNA destekli bir medya oynatıcısı ile USB portuna bağlı disk içerisindeki medya içeriği erişilebilir olmaktadır. Aşağıdaki listede desteklenen dosya formatları belirtilmektedir.

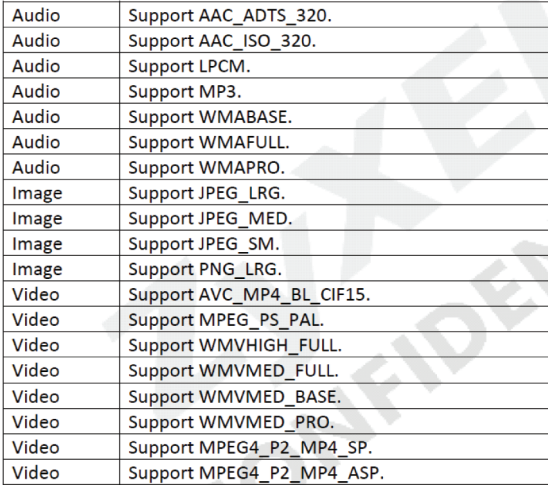

DLNA özelliğini **Ağ Ayarları > Usb Servis > Medya Sunucusu** menüsüne giderek kapatabilirsiniz.

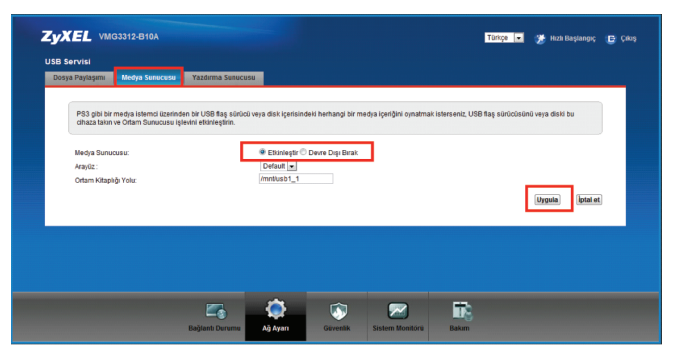

### **Sıkça Sorulan Sorular**

#### **1. Modemimin şifresini unuttum, ne yapmam gerekiyor?**

Bu durumda cihazın fabrika ayarlarına geri döndürülmesi gerekir. Bu işleme **Reset** prosedürü denilmektedir.

**Reset Prosedürü:** Cihazın arka panelindeki gömülü reset düğmesine bir kalem ya da **ucu çok sivri olmayan** benzer bir cisimle basılı tutarak bekleyiniz. Ön paneldeki **POWER** ışığının yanıp sönmeye başladığını gördüğünüzde Reset işlemi başarıyla gerçekleşmiş demektir ve bu anda Reset butonundan elinizi çekiniz. Cihazın açılmasını bekledikten sonra varsayılan şifre **ttnet** ile modeminizin arayüzüne giriş yapabilirsiniz.

**Reset sonrası fabrika ayarlarına dönüldüğü için Internet/Kablosuz bağlantı ayarları gibi kullanıcıya özgü ayarların yeniden yapılması gerekmektedir.**

#### **2. Modemimin üzerindeki DSL ışığı sürekli veya belli aralıklarla yanıp sönüyor.**

Dışarıdan gelen telefon hattını Splitter'dan çıkartıp doğrudan modemin arkasındaki DSL portuna bağlayınız. DSL ışığınız yine sabitlenmiyor ise servis sağlayıcınızla irtibata geçip hattınızı kontrol ettiriniz. Sabitleniyorsa splitter'da problem var demektir. Çağrı merkezimiz ile irtibata geçiniz.

### **3. Kurulumu doğru bir şekilde yaptım ve DSL ışığım sabit yanıyor; ancak INTERNET ışığım yanmıyor.**

Bu durumda modeminiz servis sağlayıcıdan IP alamıyor demektir. Servis sağlayıcınızla irtibata geçerek bu konuda arıza kaydı vermenizi öneririz.

#### **4. Modemimin POWER ışığı sabitlenmiyor sürekli yanıp sönüyor.**

**Modeminizi güç düğmesinden kapatıp açınız, sorun devam etmekteyse modeminize farklı bir priz üzerinden güç veriniz, sorun hala devam ediyorsa çağrı merkezimiz ile irtibata geçiniz.**

#### **5. Internete girebiliyorum fakat kısa aralıklarla internetim kopuyor.**

Kopma olduğu anlarda modemdeki DSL ışığını gözlemleyiniz, eğer Internet bağlantınızın kesilmesi esnasında DSL ışığı sönüp yanıyor ve problem bu şekilde tekrarlanıyor ise kullandığınız splitter buna sebep oluyor olabilir ya da hattınızla ilgili servis sağlayıcı kaynaklı bir problem olabilir. Bu durumda servis sağlayıcınızla irtibata geçiniz. Eğer kesinti anında modem üzerindeki bütün ışıklar olması gerektiği gibi yanıyor ise ZyXEL çağrı merkeziyle irtibata geçiniz.

#### **Kurulumu yaptım fakat herhangi bir WEB sayfasını açtığımda Servis Sağlayıcımın yönlendirme 6. sayfasına yönlendiriliyorum.**

Bu sayfaya kurulum esnasında size verilen kullanıcı adı ve şifrenizi ilgili alanlara doğru bir şekilde girmediğinizden dolayı yönlendiriliyorsunuz. Kullanıcı adı ve şifrenizi doğru girdiğinizden emin olunuz.

#### **7. ZyXEL ile ilgili teknik yardımı ve güncel bilgileri nereden alabiliriz?**

**http://www.zyxel.com.tr** Türkiye adresinden ulaşabilirsiniz. Bu adres üzerinden güncel sık sorulan sorular ve cevaplarına ulaşabilir, teknik ve ürün bilgisi mesajlarınızı gönderebilir, ürününüzün güncel yazılımlarını ücretsiz olarak edinebilirsiniz. Web sayfamızda cevabını bulamadığınız sorularınız için çağrı merkezimizi **"444 1 150"** nolu hattan arayabilirsiniz.

## **Arıza Takip Prosedürü**

Kullanım kılavuzunun "Sıkça Sorulan Sorular" bölümündeki problemlerin dışında başka bir problemle karşılaşırsanız aşağıdaki adımları takip ediniz.

- Eğer Internete bağlanabiliyorsanız öncelikle **www.zyxel.com.tr** adresini ziyaret edip teknik destek bilgilerine bakınız. Probleminizin cevabını **www.zyxel.com.tr** sayfasında bulamadıysanız **http://mail.zyxel.com.tr:8080/zytrwebin/** adresinden probleminiz ile ilgili kayıt açınız. Bu linkten kayıt olarak problemlerinizle ilgili çağrı açabilir, Ürün garanti bilgisini sorgulayabilir, açmış olduğunuz çağrıları takip edebilir, göndermiş olduğunuz arızalı ürün takibini yapabilirsiniz.
- **·** Internet'e bağlanamıyorsanız öncelikle **Internet Servis Sağlayıcı'nızın Çağrı Merkezini** arayınız. Probleminiz servis sağlayıcınız kaynaklı ve/veya size özel olmayan genel bir problem olabilir.
- Internet Servis Sağlayıcı'nızın Çağrı Merkezini aradıktan ve servis sağlayıcı kaynaklı bir problem olmadığı anlaşıldıktan sonra ZyXEL Destek Hattı **(444 1 150)** aranmalı ve arıza hakkında teknik destek personelimizle görüşülmelidir. Arıza ve sorunların büyük kısmı telefonda teknik destek uzmanlarıyla görüşülerek çözülmektedir. •
- Eğer çağrı merkezimizle yaptığınız görüşmeden sonra ürününüzde fiziksel ya da yazılımsal bir problem oluştuğu kesinleşirse çağrı merkezimizden **arıza takip numarası** isteyip bu numarayı gönderdiğiniz ürünün uygun bir yerine yapıştırarak anlaşmalı kargo firmamız ile karşı ödemeli olarak aşağıdaki teknik servis adresimize gönderiniz. **Anlaşmalı kargo firmamızı çağrı merkezimizden öğrenebilirsiniz.**

**Adres:** Kaptanpaşa Mahallesi, Piyalepaşa Bulvarı Ortadoğu Plaza No:73 Kat 6 Okmeydanı Şişli İstanbul

> **Ürünün posta / kargo bedeli anlaşmalı kargo firması kullanıldığında ZyXEL tarafından karşılanır.**

www.zyxel.com

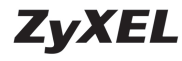

# **Uygunluk Taahhütnamesi**

No.6, Innovation Rd II, Science-Park, Hsin-Chu, 300, Taiwan adresinde bulunan şirketimiz, ZvXEL Communications Corp., tek vetkili olarak ürünün su özelliklerini bevan eder.

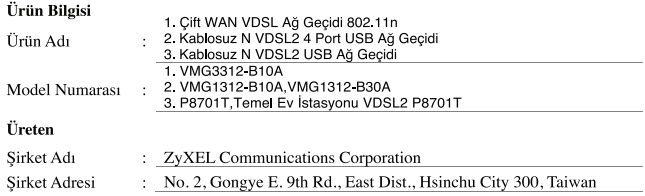

Bu beyan asağıdaki standartlara ya da diğer örnek belgelere uygun olarak sunları belirtir:

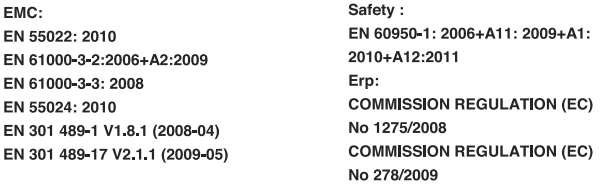

Düşük voltaj direktifi 2006/95/EC, EMC direktifi 2004/108/EC, R&TTE direktifi 99/5/EEC, ErP direktifi 2009/125/EC ve CE isaretini tasımaktadır. Annex III of the Directive 1999/5/EC'ye uygun olarak

TCF dosyası şurada bulunmaktadır.

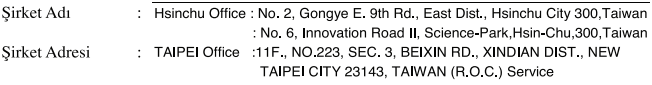

Bu taahhütnameyi imzalamaktan sorumlu kişi:

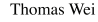

İsim (Ad ve Soyad)

VP Operasyonları

Pozisyon/Ünvan

 $m$ ae ll $\not\leftrightarrow$ 

2012-04-18 Tarih

Resmi İmza

www.zyxel.com

**ZyXEL Declaration of Conformity** 

We, ZyXEL Communications Corp., located at No.6, Innovation Rd II, Science-Park, Hsin-Chu, 300. Taiwan, declare under our sole responsibility that the product:

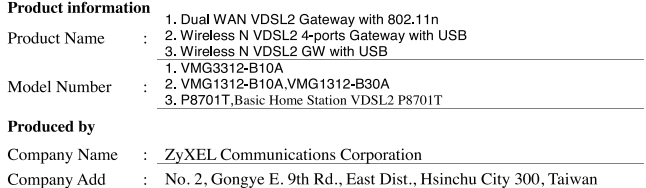

to which this declaration relates, is in conformity with the following standards or other normative documents:

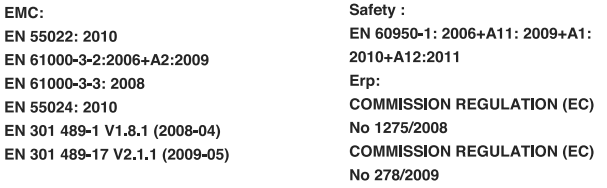

The Product herewith complies with requirements of the following Directive: The Low Voltage Directive 2006/95/EC, The EMC Directive 2004/108/EC, The R& TTE Directive 99/5/EEC, The ErP Directive 2009/125/EC, and carries the CE-marking accordingly.

The TCF File is located at:

Local contact for regulatory topics only:

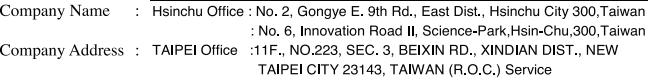

Person is responsible for marking this declaration:

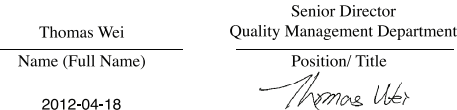

Date

Legal Signature

- **Türkiye şebekelerine uygundur.**
- **Bu cihaz Avrupa Birliği ülkelerinde ve Türkiye'de kullanabilir olarak tasarlanmıştır.**

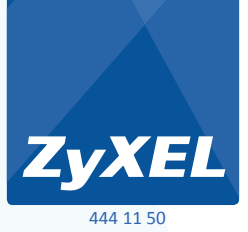

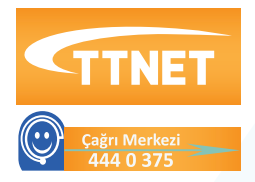

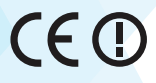